**ComponentOne**

# **Expander for WPF**

Copyright © 1987-2012 GrapeCity, Inc. All rights reserved.

#### **ComponentOne, a division of GrapeCity**

201 South Highland Avenue, Third Floor

Pittsburgh, PA 15206 • USA

**Internet: [info@ComponentOne.com](mailto:info@ComponentOne.com)**

**Web site: [http://www.componentone.com](http://www.componentone.com/)**

**Sales**

E-mail: sales@componentone.com

Telephone: 1.800.858.2739 or 1.412.681.4343 (Pittsburgh, PA USA Office)

#### **Trademarks**

The ComponentOne product name is a trademark and ComponentOne is a registered trademark of GrapeCity, Inc. All other trademarks used herein are the properties of their respective owners.

#### **Warranty**

ComponentOne warrants that the original CD (or diskettes) are free from defects in material and workmanship, assuming normal use, for a period of 90 days from the date of purchase. If a defect occurs during this time, you may return the defective CD (or disk) to ComponentOne, along with a dated proof of purchase, and ComponentOne will replace it at no charge. After 90 days, you can obtain a replacement for a defective CD (or disk) by sending it and a check for \$25 (to cover postage and handling) to ComponentOne.

Except for the express warranty of the original CD (or disks) set forth here, ComponentOne makes no other warranties, express or implied. Every attempt has been made to ensure that the information contained in this manual is correct as of the time it was written. We are not responsible for any errors or omissions. ComponentOne's liability is limited to the amount you paid for the product. ComponentOne is not liable for any special, consequential, or other damages for any reason.

#### **Copying and Distribution**

While you are welcome to make backup copies of the software for your own use and protection, you are not permitted to make copies for the use of anyone else. We put a lot of time and effort into creating this product, and we appreciate your support in seeing that it is used by licensed users only.

This manual was produced using [ComponentOne Doc-To-Help](http://www.doctohelp.com/)™.

# Table of Contents

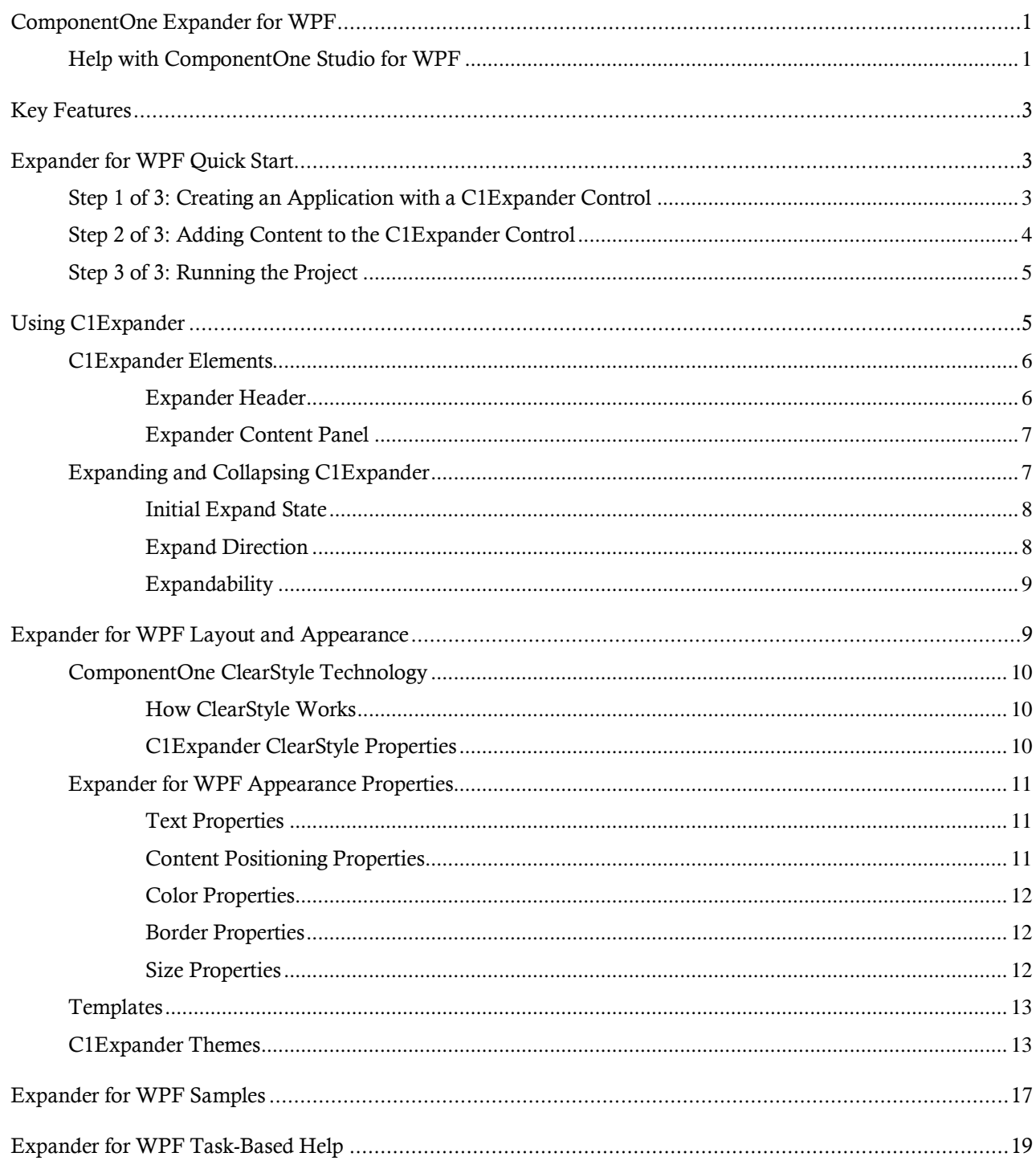

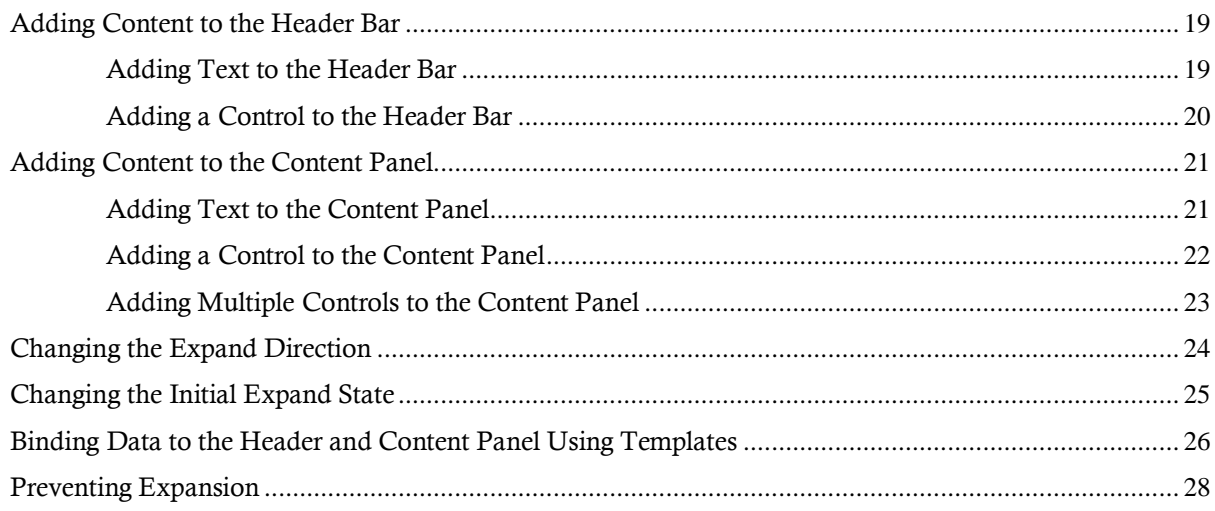

# <span id="page-4-0"></span>ComponentOne Expander for WPF

Save precious screen real estate with **ComponentOne Expander™ for WPF**. **Expander for WPF** includes one control, **C1Expander**, which allows you create an expandable and collapsible information panel that can include text, images, and controls. Choose from four expand directions and take complete control of the control's style by customizing its appearance in Microsoft Expression Blend.

**Getting Started**

- [Using C1Expander](#page-8-1) (page 5)
- [Quick Start](#page-6-1) (page 3)
- [Task-Based Help](#page-22-0) (page 19)

# <span id="page-4-1"></span>Help with ComponentOne Studio for WPF

## **Getting Started**

For information on installing ComponentOne Studio for WPF, licensing, technical support, namespaces and creating a project with the control, please visit [Getting Started with Studio for WPF.](http://helpcentral.componentone.com/nethelp/C1studioWPF/)

#### **What's New**

For a list of the latest features added to **ComponentOne Studio for WPF**, visit [What's New in Studio for WPF.](http://www.componentone.com/SuperProducts/StudioWPF/Features/#WhatsNew)

# <span id="page-6-0"></span>Key Features

**ComponentOne Expander for WPF** allows you to create customized, rich applications. Make the most of **Expander for WPF** by taking advantage of the following key features:

**Expand on Page Load**

You can choose whether or not the **C1Expander** control is expanded upon page load by using the IsExpanded property. By default, the IsExpanded property is set to **True** and the control is initially appears expanded. For more information, see the  $Expandability$  (page 9) topic.

**Expand Direction**

The **C1Expander** control has the ability to expand in four different directions. The ExpandDirection property indicated in which direction the control expands and can be set to **Top**, **Right**, **Bottom**, or **Left**. For more information, see the Expand [Direction](#page-11-1) (page 8) topic.

**Custom Header**

The **C1Expander** control's header bar can be customized with both text and controls. For more information on the customizable header bar, see **Expander Header** (page 6).

## **Configure Items in an Organized Pattern**

Expander is designed to maximize space. Configure the size and position of C1Expander to hide items until needed.

# <span id="page-6-1"></span>Expander for WPF Quick Start

The following quick start guide is intended to get you up and running with **Expander for WPF**. In this quick start, you'll start in Visual Studio to create a new project, add a C1Expander control to your application, and then add content to the C1Expander control's content panel.

# <span id="page-6-2"></span>Step 1 of 3: Creating an Application with a C1Expander Control

In this step, you'll begin in Visual Studio to create a WPF application using **Expander for WPF**.

Complete the following steps:

- 1. In Visual Studio 2008, select **File | New | Project**.
- 2. In the **New Project** dialog box, select a language in the left pane, and in the templates list select **WPF Application**. Enter a **Name** for your project and click **OK**.
- 3. Navigate to the Toolbox and double-click the C1Expander icon to add the control to the project. The XAML markup resembles the following:
- 4. Click the C1Expander control to select it.
- 5. In the Properties window, set the following properties:
	- Set the **Height** property to "75".
	- Set the **Width** property to "140".
	- Set the **Header** property to "Expander Quick Start".
	- Set the **Background** property to **Aqua**.
	- Set the ExpandDirection property to **Up**.

In this step, you customized the appearance and behavior of the C1Expander control. In the next step, you will add content to the control.

# <span id="page-7-0"></span>Step 2 of 3: Adding Content to the C1Expander Control

In the last step, you customized the appearance and behavior of the C1Expander control. In this step, you will add controls to the C1Expander control's content panel.

Complete the following steps:

- 1. Place your cursor between the <c1ext:C1Expander> and </c1ext:C1Expander> tags and press ENTER.
- 2. Navigate to the Toolbox and double-click the **StackPanel** icon to add a **StackPanel** control to the C1Expander control. The XAML markup will resemble the following:

```
<c1ext:C1Expander Height="200" Width="250" Name="C1Expander1" 
Background="Aqua" Header="Expander Quick Start" ExpandDirection="Up">
   <StackPanel></StackPanel>
```
</c1ext:C1Expander>

You are adding a **StackPanel** control to the C1Expander control's content panel because you'll be adding more than one control to the content panel in this quick start. The C1Expander control, as a content control, can only accept one child item at a time; however, you can get around this limitation by adding a panel-based control, which can accept multiple child items, to the C1Expander control.

3. Add HorizontalAlignment="Center" to the <StackPanel> tag so that all content added to the panel will be centered. The XAML markup will resemble the following:

<StackPanel **HorizontalAlignment="Center"**>

- 4. Place your cursor between the <StackPanel> and </StackPanel> tags and press ENTER.
- 5. Navigate to the Toolbox and double-click the **TextBlock** icon to add the control to the **StackPanel** control. Repeat this twice so that a total of three **TextBlock** controls are added as the **StackPanel**'s content. The XAML markup will resemble the following:

```
<StackPanel HorizontalAlignment="Center" >
     <TextBlock></TextBlock>
     <TextBlock></TextBlock>
     <TextBlock></TextBlock>
</StackPanel>
```
6. Add Text="Control 1" to the first <TextBlock> tag, Text="Control 2" to the second  $\forall$ TextBlock> tag, and Text="Control 3" to the third  $\forall$ TextBlock> tag so that the XAML markup resembles the following:

```
 <TextBlock Text="Control 1"></TextBlock>
 <TextBlock Text="Control 2"></TextBlock>
 <TextBlock Text="Control 3"></TextBlock>
```
In this step, you added content to the C1Expander control. In the next step, you will run the project and observe the run-time features of the C1Expander control.

# <span id="page-8-0"></span>Step 3 of 3: Running the Project

In the first two steps of this quick start, you added created a WPF project containing a C1Expander control and then added content to the C1Expander control. In this step, you will run the project and observe the run-time appearance and behaviors of the C1Expander control.

1. From the **Debug** menu, select **Start Debugging** to view how your application will appear at run time. Observe that the expander content isn't visible.

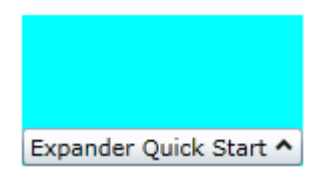

2. Click the C1Expander control's header bar to expand the content. Observe that the three **TextBox** controls that you added to the content panel appear

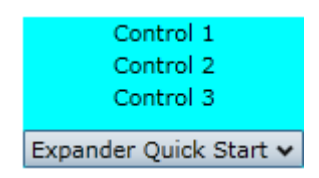

Congratulations! You have successfully completed the **Expander for WPF** quick start. In this quick start, you've created and customized an **Expander for WPF** application, added content to the control content panel, and observed several of the control's run-time features.

# <span id="page-8-1"></span>Using C1Expander

The C1Expander control is a **HeaderedContentControl** control that provides an expandable and collapsible pane for storing text, images, and controls. When you add the C1Expander control to a project, it exists as a header with a blank content panel. By default, the control's interface looks similar to the following image:

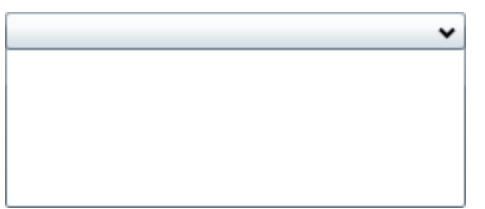

After the C1Expander control is added to your project, you can add a header and content to the control. You can also modify behaviors, such as the expandability and the direction, of the control. The following topics provide an overview of the C1Expander control's elements and features.

# <span id="page-9-0"></span>C1Expander Elements

This section provides a visual and descriptive overview of the elements that comprise the C1Expander control. The control is composed of two elements – the header bar and the content panel – which combine to make the complete C1Expander control.

# <span id="page-9-1"></span>**Expander Header**

By default, the header bar element of the C1Expander control appears at the top of the control and the expander button appears on the right side of the header. When the C1Expander control is first placed on the page, the header bar contains no text.

The following image labels the header bar of the **C1Expander** control.

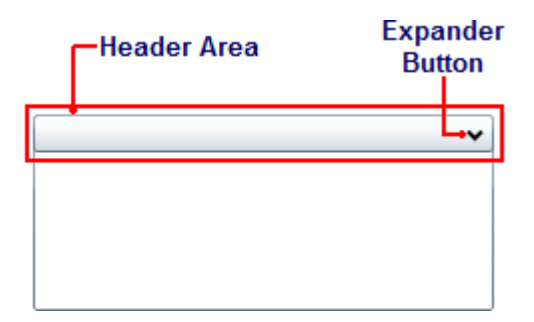

To add text to the header element, simply set the **Header** property to a string. Once the text is added, you can style it using several font properties (see [Text Properties](#page-14-1) (page 11)). You can also add WPF controls to the header.

The placement of the header element and expander button will change depending on the expand direction of the control. For more information on expand directions, see the **Expand Direction** (page 8).

#### **Attribute Syntax versus Property Element Syntax**

When you want to add something simple to the C1Expander header, such as an unformatted string, you can simply use the common XML attributes in your XAML markup, such as in the following:

<c1ext:C1Expander **Header="Hello World"**/>

However, there may be times where you want to add more complex elements, such as grids or panels, to the content panel. In this case you would use property element syntax, such as in the following:

```
<c1ext:C1Expander ExpandDirection="Down" Width="150" Height="55" 
Name="C1Expander1">
             <c1ext:C1Expander.Header>
       <Grid HorizontalAlignment="Stretch">
          <Grid.ColumnDefinitions>
             <ColumnDefinition Width="Auto" />
            <ColumnDefinition Width="*" />
          </Grid.ColumnDefinitions>
             <TextBlock Text="C1Expander Header" />
        </Grid>
             </c1ext:C1Expander.Header>
</c1ext:C1Expander>
```
# <span id="page-10-0"></span>**Expander Content Panel**

The C1Expander control's content panel initially consists of an empty space. In the content panel, you can add grids, text, images, and arbitrary controls. When working in Blend or in Visual Studio's Design view, elements in the content panel of the control can be added and moved on the control through a simple drag-and-drop operation.

The following image labels the content panel of the C1Expander control.

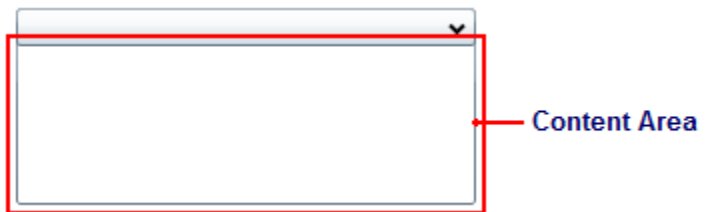

You can add text to the content panel by setting the C1Expander control's **Content** property or by adding a **TextBox** element to the content panel. Adding WPF elements to the content panel at run time is simple: You can either use simple drag-and-drop operations or XAML in Visual Studio or Blend. If you'd prefer to add a control at run time, you can use C# or Visual Basic code.

Content controls like C1Expander can only accept one child element at a time. However, you can get around this limitation by adding a panel-based control as the C1Expander control's child element. Panel-based controls, such as a **StackPanel** control, are able to hold multiple elements. The panel-based control meets the one control limitation of the C1Expander control, but its ability to hold multiple elements will allow you to show several controls in the content panel.

#### **Attribute Syntax versus Property Element Syntax**

When you want to add something simple to the C1Expander content panel, such as an unformatted string or a single control, you can simply use the common XML attributes in your XAML markup, such as in the following:

```
<c1ext:C1Expander Content="Hello World"/>
```
However, there may be times where you want to add more complex elements, such as grids or panels, to the content panel. In this case you can use property element syntax, such as in the following:

```
<c1ext:C1Expander ExpandDirection="Down" Width="150" Height="55" 
Name="C1Expander1">
             <c1ext:C1Expander.Content>
                  <StackPanel>
                      <TextBlock Text="Hello"/>
                     <TextBlock Text="World"/>
                  </StackPanel>
             </c1ext:C1Expander.Content>
</c1ext:C1Expander>
```
# <span id="page-10-1"></span>Expanding and Collapsing C1Expander

There are several options for customizing the way that the C1Expander control expands and collapses. The following sections describe how to set the initial expand state, set the direction to which the control expands, and how to prevent a C1Expander control from expanding.

## <span id="page-11-0"></span>**Initial Expand State**

By default, the IsExpanded property is set to **False**, which means that the control appears in its collapsed state when the page is loaded. If you want the control to be expanded upon page load, you can set the IsExpanded property to **True**.

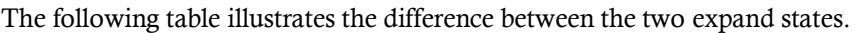

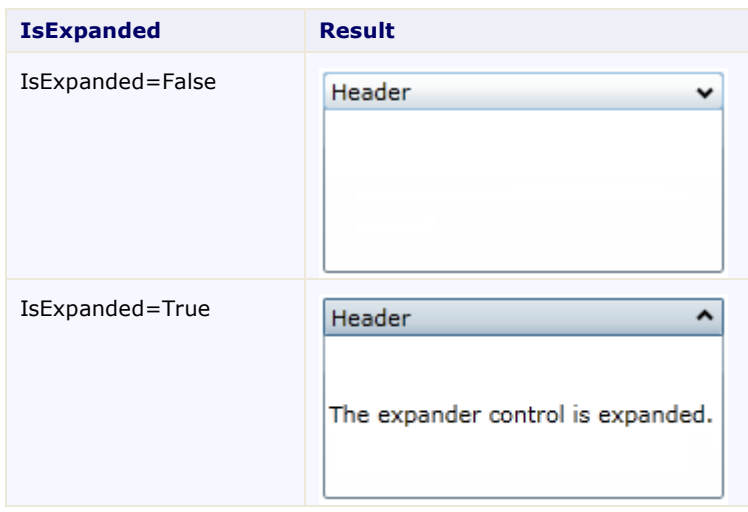

<span id="page-11-1"></span>You can set the expand states in Design view, in XAML, or in code.

## **Expand Direction**

The C1Expander control includes the option to specify the expand direction using the ExpandDirection property. In addition to setting how the direction the control expands, changing the ExpandDirection also changes the header's orientation to the content panel of the control. By default the ExpandDirection property is set to **Down** and the control expands from top to bottom.

The following table illustrates each ExpandDirection setting.

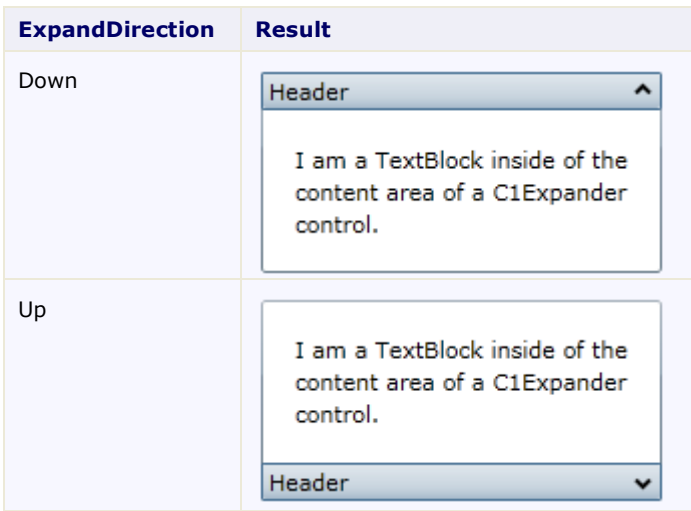

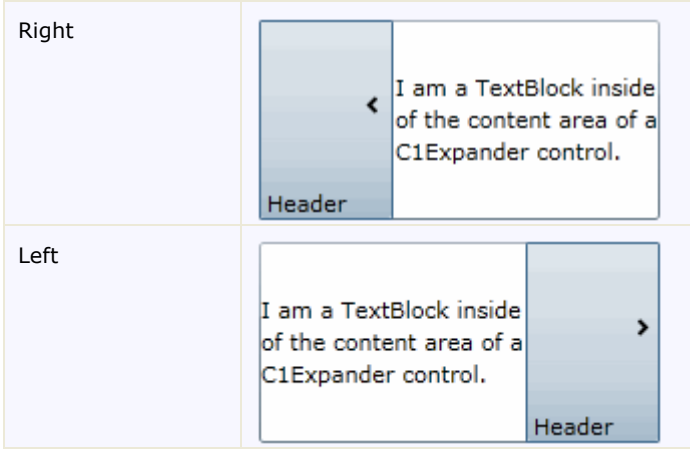

<span id="page-12-0"></span>You can set the collapsing and expanding direction in Design view, in XAML, or in code.

# **Expandability**

By default, the C1Expander control's IsExpandable property is set to **True**, meaning that the content can be expanded by clicking on the header bar. In some instances, such as when you'd like to prevent expansion until a specific event, you may not want to allow for expansion of the control; in this case, you would set the IsExpandable property to **False**.

Once the IsExpandable property is set to **False**, users can no longer interact with the control. If the user hovers over the control when the IsExpandable property is set to **False**, no mouse-over effect will appear; if the user clicks on the header when the IsExpandable property is set to **False**, the control will remain collapsed.

The table below illustrates the behavioral effect of each IsExpandable property setting.

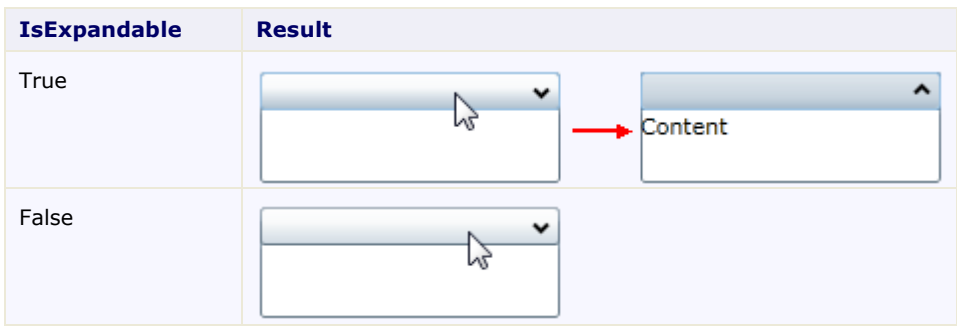

# <span id="page-12-1"></span>Expander for WPF Layout and Appearance

The following topics detail how to customize the C1Expander control's layout and appearance. You can use builtin layout options to lay your controls out in panels such as Grids or Canvases. Themes allow you to customize the appearance of the grid and take advantage of WPF's XAML-based styling. You can also use templates to format and layout the control and to customize the control's actions.

# <span id="page-13-0"></span>ComponentOne ClearStyle Technology

ComponentOne ClearStyle™ technology is a new, quick and easy approach to providing Silverlight and WPF control styling. ClearStyle allows you to create a custom style for a control without having to deal with the hassle of XAML templates and style resources.

Currently, to add a theme to all standard WPF controls, you must create a style resource template. In Microsoft Visual Studio, this process can be difficult; this is why Microsoft introduced Expression Blend to make the task a bit easier. Having to jump between two environments can be a bit challenging to developers who are not familiar with Blend or do not have the time to learn it. You could hire a designer, but that can complicate things when your designer and your developers are sharing XAML files.

That's where ClearStyle comes in. With ClearStyle the styling capabilities are brought to you in Visual Studio in the most intuitive manner possible. In most situations you just want to make simple styling changes to the controls in your application so this process should be simple. For example, if you just want to change the row color of your data grid this should be as simple as setting one property. You shouldn't have to create a full and complicatedlooking template just to simply change a few colors.

# <span id="page-13-1"></span>**How ClearStyle Works**

Each key piece of the control's style is surfaced as a simple color property. This leads to a unique set of style properties for each control. For example, a **Gauge** has **PointerFill** and **PointerStroke** properties, whereas a **DataGrid** has **SelectedBrush** and **MouseOverBrush** for rows.

Let's say you have a control on your form that does not support ClearStyle. You can take the XAML resource created by ClearStyle and use it to help mold other controls on your form to match (such as grabbing exact colors). Or let's say you'd like to override part of a style set with ClearStyle (such as your own custom scrollbar). This is also possible because ClearStyle can be extended and you can override the style where desired.

ClearStyle is intended to be a solution to quick and easy style modification but you're still free to do it the old fashioned way with ComponentOne's controls to get the exact style needed. ClearStyle does not interfere with those less common situations where a full custom design is required.

# <span id="page-13-2"></span>**C1Expander ClearStyle Properties**

**Expander for WPF** supports ComponentOne's new ClearStyle technology that allows you to easily change control colors without having to change control templates. By just setting a few color properties you can quickly style the entire grid.

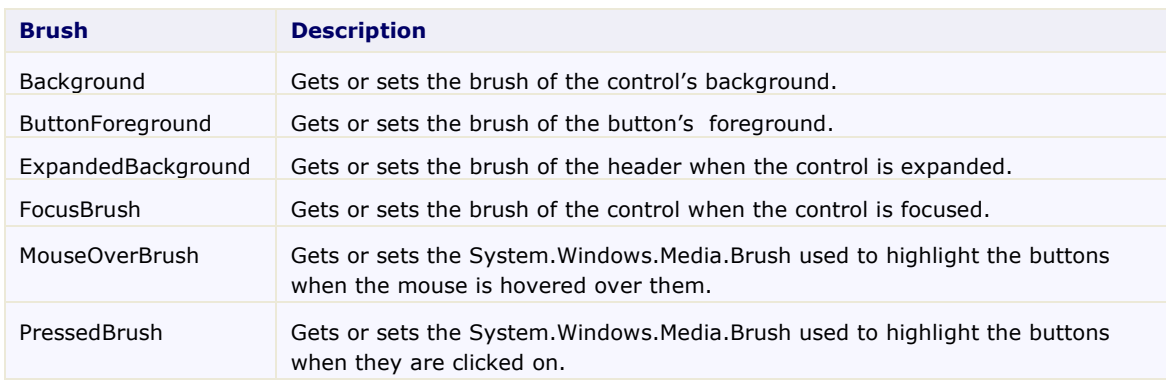

The following table outlines the brush properties of the **C1Expander** control:

You can completely change the appearance of the **C1Expander** control by setting a few properties, such as the **HeaderBackground** property, which sets the background color of the expander's header. For example, if you set the **HeaderBackground** property to "#FFE40005", the **C1Expander** control would appear similar to the following in its unexpanded state:

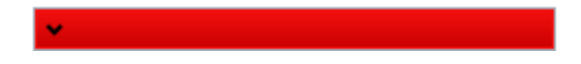

It's that simple with ComponentOne's ClearStyle technology. For more information on ClearStyle, see the [ComponentOne ClearStyle Technology](#page-13-0) (page 10) topic.

# <span id="page-14-0"></span>Expander for WPF Appearance Properties

**ComponentOne Expander for WPF** includes several properties that allow you to customize the appearance of the control. You can change the appearance of the text displayed in the control and customize graphic elements of the control. The following topics describe some of these appearance properties.

# <span id="page-14-1"></span>**Text Properties**

The following properties let you customize the appearance of text in the C1Expander control.

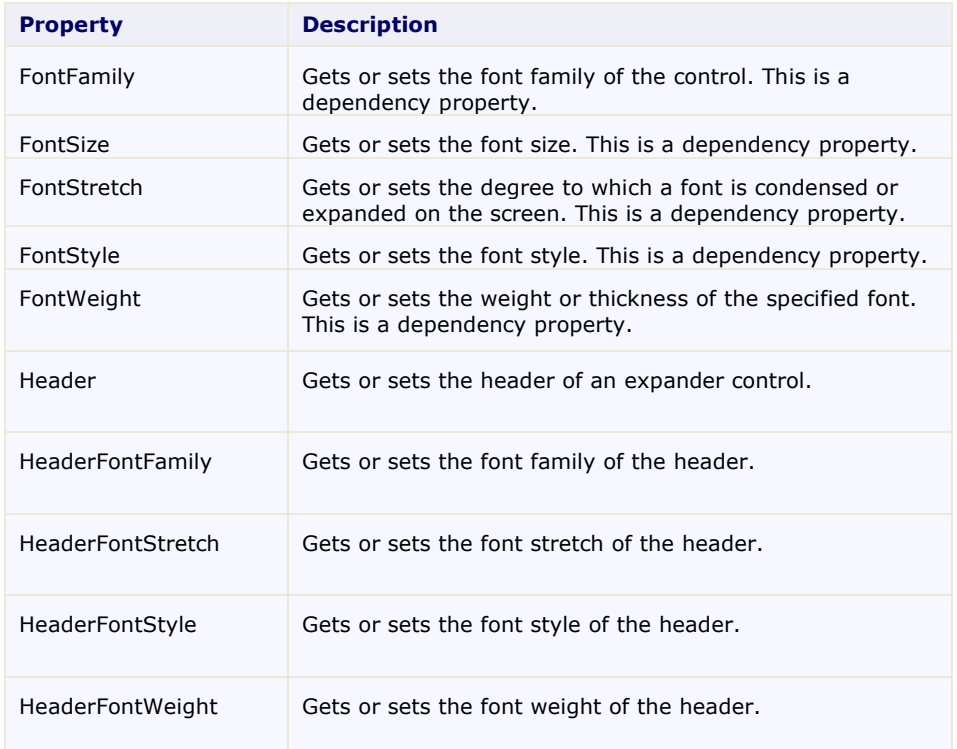

# <span id="page-14-2"></span>**Content Positioning Properties**

The following properties let you customize the position of header and content panel content in the C1Expander control.

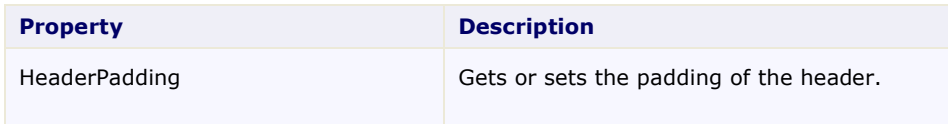

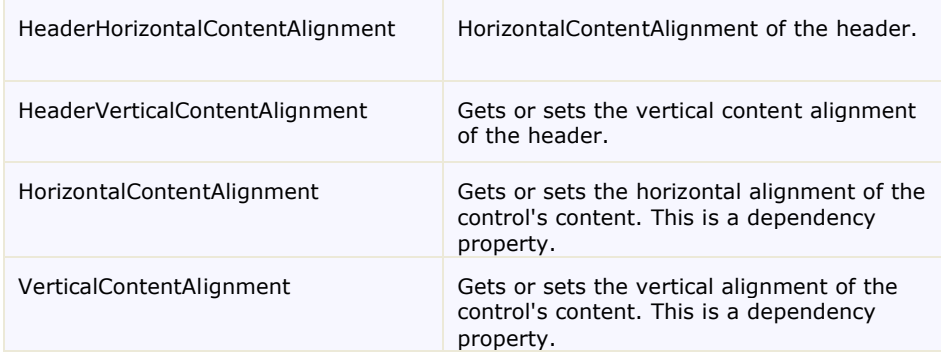

# <span id="page-15-0"></span>**Color Properties**

The following properties let you customize the colors used in the control itself.

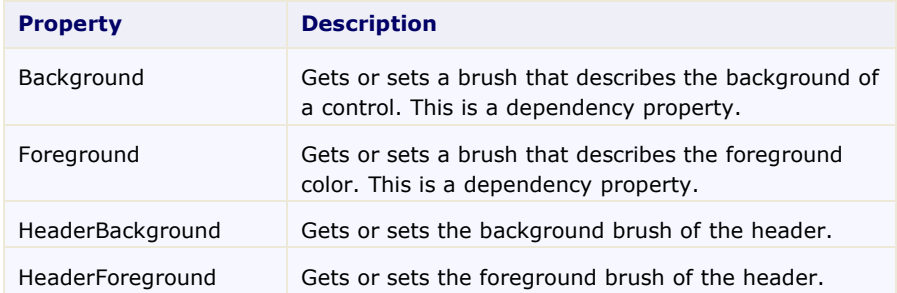

# <span id="page-15-1"></span>**Border Properties**

The following properties let you customize the control's border.

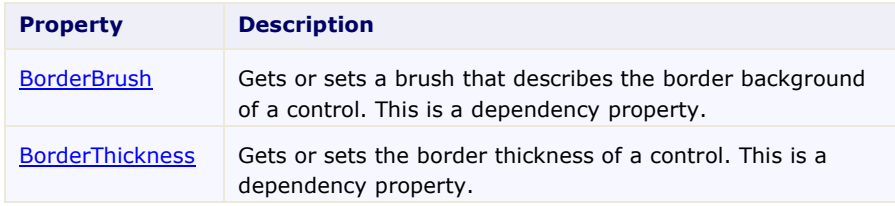

# <span id="page-15-2"></span>**Size Properties**

The following properties let you customize the size of the **C1Expander** control.

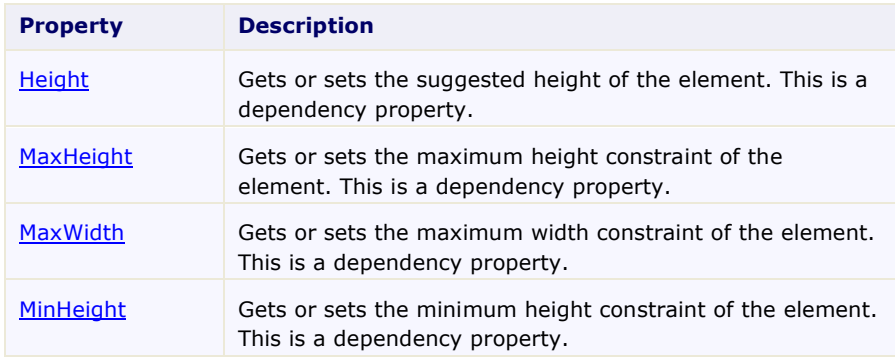

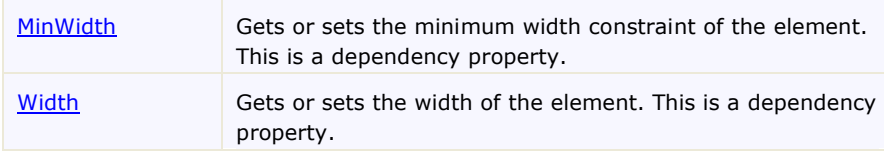

# <span id="page-16-0"></span>**Templates**

One of the main advantages to using a WPF control is that controls are "lookless" with a fully customizable user interface. Just as you design your own user interface (UI), or look and feel, for WPF applications, you can provide your own UI for data managed by **ComponentOne Expander for WPF**. Extensible Application Markup Language (XAML; pronounced "Zammel"), an XML-based declarative language, offers a simple approach to designing your UI without having to write code.

## **Accessing Templates**

You can access templates in Microsoft Expression Blend by selecting the C1Expander control and, in the menu, selecting **Edit Template**. Select **Edit a Copy** to create an editable copy of the current template or select **Create Empty** to create a new blank template.

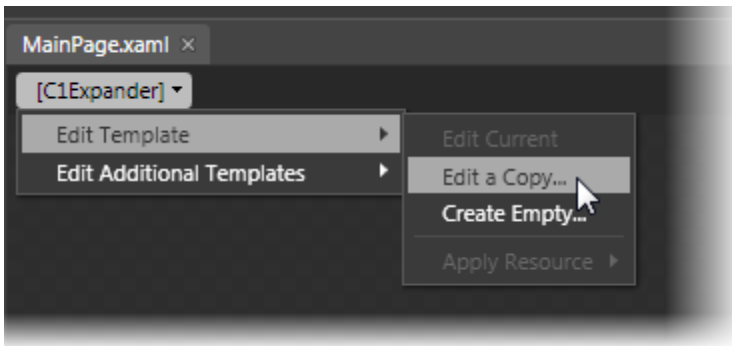

**Note**: If you create a new template through the menu, the template will automatically be linked to that template's property. If you manually create a template in XAML you will have to link the appropriate template property to the template you've created.

Note that you can use the [Template](http://msdn2.microsoft.com/en-us/library/ms592524) property to customize the template.

## **Additional Templates**

In addition templates, the C1Expander control includes a few additional templates. You can access these additional templates in Microsoft Expression Blend – in Blend select the C1Expander control and, in the menu, select **Edit Additional Templates**. Choose a template and select **Create Empty.**

# <span id="page-16-1"></span>C1Expander Themes

**ComponentOne Expander for WPF** incorporates several themes that allow you to customize the appearance of your grid. When you first add a C1Expander control to the page, it appears similar to the following image:

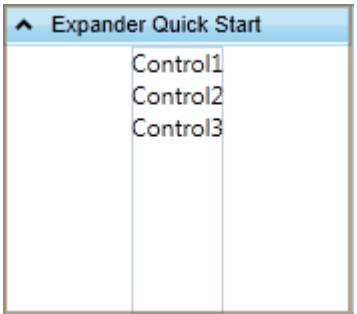

This is the control's default appearance. You can change this appearance by using one of the built-in themes or by creating your own custom theme. All of the built-in themes are based on WPF Toolkit themes. The built-in themes are described and pictured below; note that in the images below, a row has been selected to show selected styles:

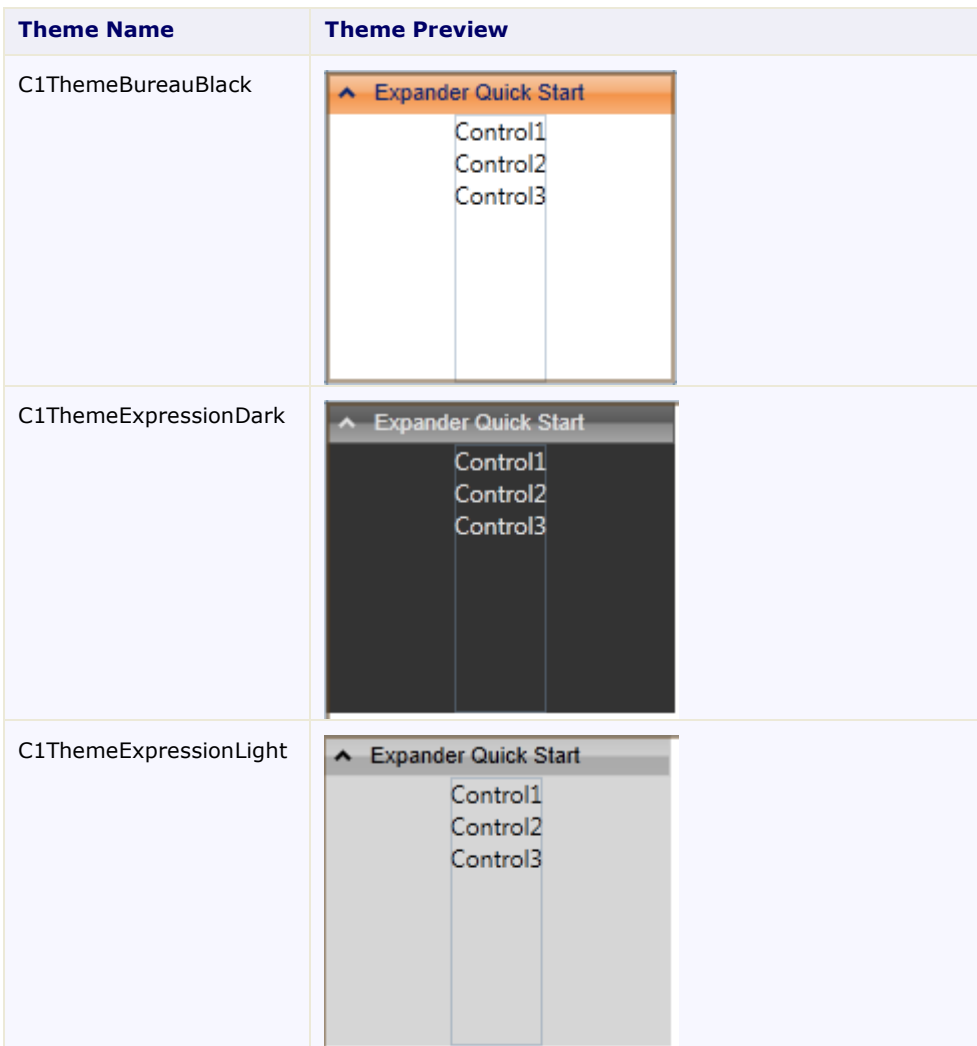

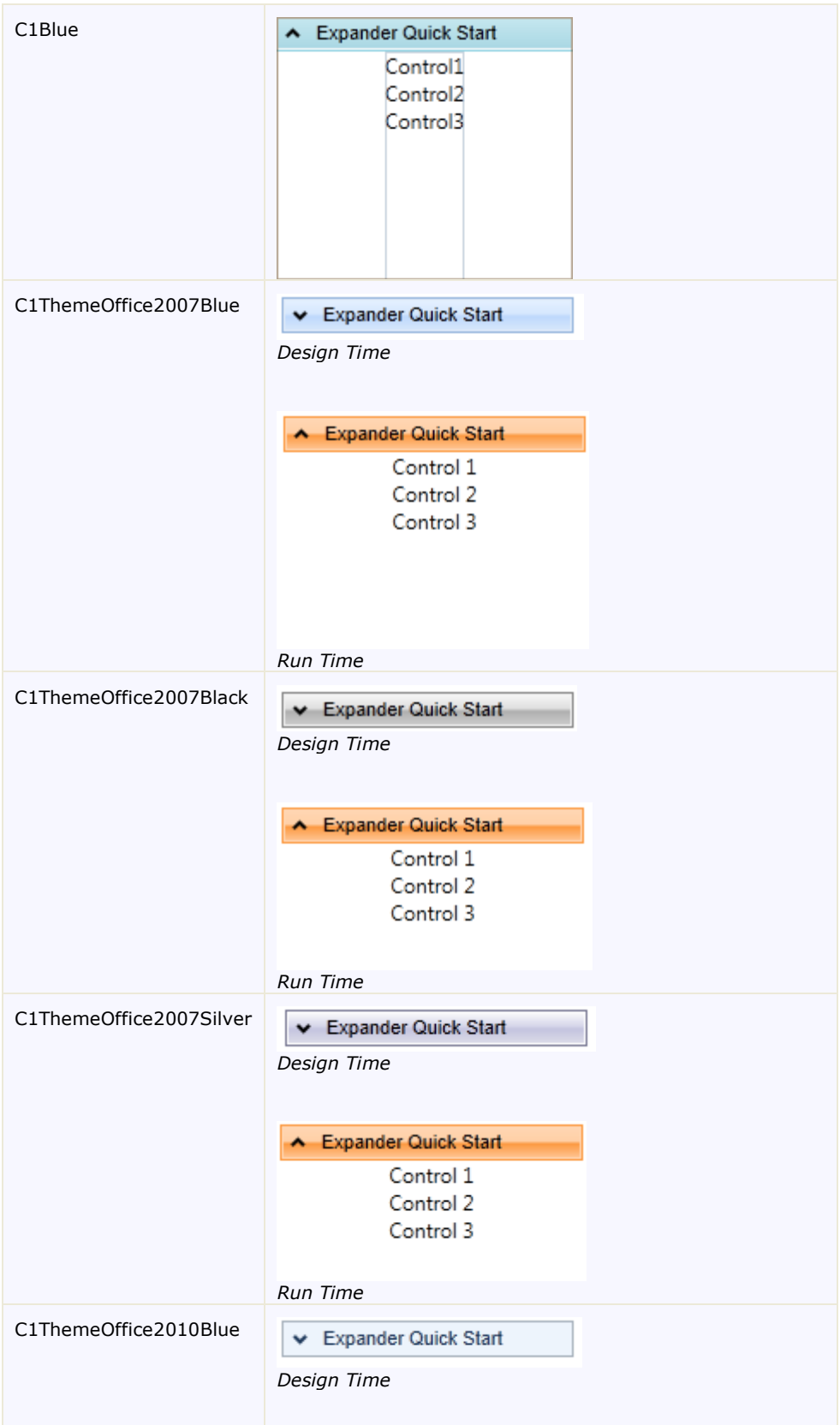

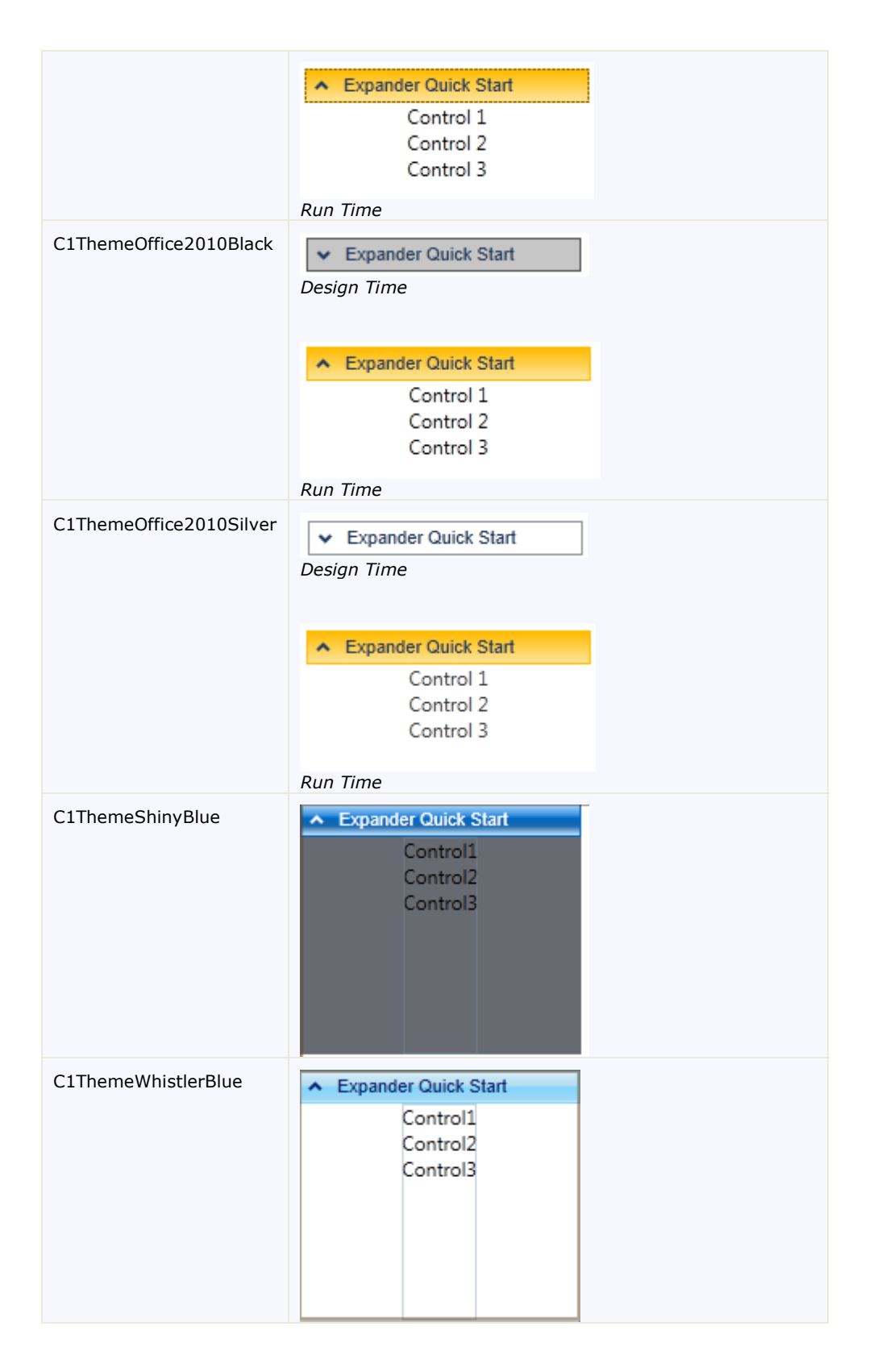

To set an element's theme, use the **ApplyTheme** method. First add a reference to the theme assembly to your project, and then set the theme in code, like this:

```
 Visual Basic
 Private Sub Window_Loaded(sender As System.Object, e As 
 System.Windows.RoutedEventArgs) Handles MyBase.Loaded
     Dim theme As New C1ThemeExpressionDark
     ' Using ApplyTheme
     C1Theme.ApplyTheme(LayoutRoot, theme)
C#private void Window_Loaded(object sender, RoutedEventArgs e)
     {
        C1ThemeExpressionDark theme = new C1ThemeExpressionDark();
        //Using ApplyTheme
        C1Theme.ApplyTheme(LayoutRoot, theme);
     }
```
To apply a theme to the entire application, use the **System.Windows.ResourceDictionary.MergedDictionaries** property. First add a reference to the theme assembly to your project, and then set the theme in code, like this:

```
 Visual Basic
Private Sub Window_Loaded(sender As System.Object, e As 
System.Windows.RoutedEventArgs) Handles MyBase.Loaded
    Dim theme As New C1ThemeExpressionDark
     ' Using Merged Dictionaries
Application.Current.Resources.MergedDictionaries.Add(C1Theme.GetCurrentThem
eResources(theme))
End Sub
C#private void Window_Loaded(object sender, RoutedEventArgs e)
    \{ C1ThemeExpressionDark theme = new C1ThemeExpressionDark();
        //Using Merged Dictionaries 
Application.Current.Resources.MergedDictionaries.Add(C1Theme.GetCurrentThem
eResources(theme));
\longrightarrow }
```
Note that this method works only when you apply a theme for the first time. If you want to switch to another ComponentOne theme, first remove the previous theme from **Application.Current.Resources.MergedDictionaries**.

# <span id="page-20-0"></span>Expander for WPF Samples

Please be advised that these ComponentOne software tools are accompanied by various sample projects and/or demos which may make use of other development tools included with the ComponentOne Studios.

Samples can be accessed from the **ComponentOne Control Explorer**. To view samples, on your desktop, click the **Start** button and then click **ComponentOne | Studio for WPF | Samples | WPF ControlExplorer**.

The following pages within the **ControlExplorer** detail the C1Expander control:

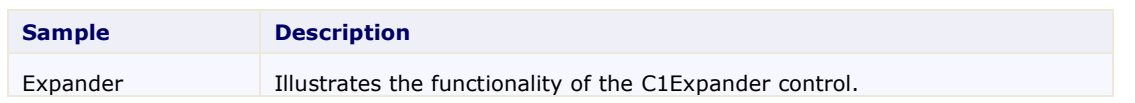

# <span id="page-22-0"></span>Expander for WPF Task-Based Help

The task-based help assumes that you are familiar with programming in Visual Studio .NET and know how to use the C1Expander control in general. If you are unfamiliar with the **ComponentOne Expander for WPF** product, please see the **Expander for WPF** Quick Start first.

Each topic in this section provides a solution for specific tasks using the **ComponentOne Expander for WPF** product.

Each task-based help topic also assumes that you have created a new WPF project.

# <span id="page-22-1"></span>Adding Content to the Header Bar

You can easily add both simple text and WPF controls to the C1Expander control's header bar. The topics in this section will provide step-by-step instructions about adding text content and controls to the header bar.

<span id="page-22-2"></span>For more information on the header element, you can also visit the [Expander Header](#page-9-1) (page 6) topic.

# **Adding Text to the Header Bar**

By default, the C1Expander control's header bar is empty. You can add text to the control's header bar by setting the **Header** property to a string in the **Properties** window, in XAML, or in code.

## **At Design Time**

To set the **Header** property, complete the following steps:

- 1. Click the C1Expander control once to select it.
- 2. In the **Properties** window, set the **Header** property to a string (for example, "Hello World").

## **In XAML**

To set the **Header** property in XAML, add Header="Hello World" to the <c1ext:C1Expander> tag so that it appears similar to the following:

```
<c1ext:C1Expander Name="C1Expander" Header="Hello World" Width="150" 
Height="55">
```
## **In Code**

To set the **Header** property in code, complete the following steps:

- 1. Enter Code view and add the following code beneath the **InitializeComponent()** method:
	- Visual Basic C1Expander1.Header = "Hello World"
	- $C#$ 
		- c1Expander1.Header = "Hello World";
- 2. Run the program.

# **This Topic Illustrates the Following:**

The header bar of the C1Expander control now reads "Hello World". The end result of this topic should resemble the following:

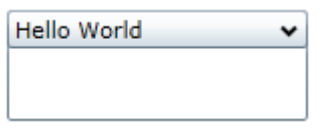

# <span id="page-23-0"></span>**Adding a Control to the Header Bar**

The C1Expander control's header bar is able to accept a WPF control. In this topic, you will add a **Button** control to the header bar in XAML and in code.

#### **In XAML**

To add a **Button** control to the header bar in XAML, place the following XAML markup between the <c1ext:C1Expander> and </c1ext:C1Expander> tags:

```
<c1ext:C1Expander.Header>
      <Button Content="Button" Height="Auto" Width="50"/>
</c1ext:C1Expander.Header>
```
#### **In Code**

To add a **Button** control to the header bar in code, complete the following steps:

1. Enter Code view and add the following code beneath the **InitializeComponent()** method:

```
 Visual Basic
```

```
'Create the Button control
Dim NewButton As New Button() 
NewButton.Content = "Button" 
'Set the Button Control's Width and Height properties 
NewButton.Width = 50 
NewButton.Height = Double.NaN 
'Add the Button to the header 
C1Expander1.Header = (NewButton)
```

```
\bullet C#
  //Create the Button control
  Button NewButton = new Button();
  NewButton.Content = "Button";
  //Set the Button Control's Width and Height properties
  NewButton.Width = 50;
  NewButton.Height = Double.NaN;
  //Add the Button to the header
  c1Expander1.Header = (NewButton);
```
2. Run the program.

## **This Topic Illustrates the Following:**

As a result of this topic, a **Button** control will appear in the header. The final result will resemble the following image:

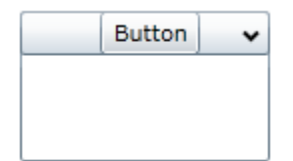

# <span id="page-24-0"></span>Adding Content to the Content Panel

You can easily add both simple text and WPF controls to the C1Expander control's content panel. The topics in this section will provide step-by-step instructions about how to add text content and controls to the header.

<span id="page-24-1"></span>For more information on the header bar, you can also visit th[e Expander Content Panel](#page-10-0) (page 7) topic.

# **Adding Text to the Content Panel**

You can easily add a simple line of text to the content panel of the C1Expander control by setting the **Content** property to a string in the **Properties** window, in XAML, or in code.

**Note**: You can also add text to the content panel by adding a **TextBox** control to the content panel and then setting the **TextBox** control's **Text** property. To learn how to add a control to the content panel, see Adding a [Control to the Content Panel](#page-25-0) (page 22).

## **At Design Time**

To set the **Content** property, complete the following steps:

- 1. Click the C1Expander control once to select it.
- 2. In the **Properties** window, set the **Content** property to a string (for example, "Hello World").
- 3. Run the program and then expand the C1Expander control.

## **In XAML**

To set the **Content** property in XAML, complete the following steps:

1. Add Content="Hello World" to the <clext:C1Expander> tag so that it appears similar to the following:

```
<c1ext:C1Expander Name="C1Expander1" Content="Hello World" Width="150" 
Height="55">
```
2. Run the program and then expand the C1Expander control.

#### **In Code**

To set the **Content** property in code, complete the following steps:

- 1. Enter Code view and add the following code beneath the **InitializeComponent()** method:
	- Visual Basic C1Expander1.Content = "Hello World"
	- $\bullet$  C# c1Expander1.Content = "Hello World";
- 2. Run the program and then expand the C1Expander control.

## **This Topic Illustrates the Following:**

When the C1Expander control is expanded, it reads "Hello World". The end result of this topic should resemble the following:

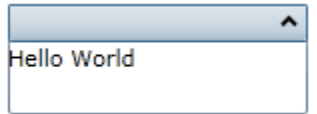

## <span id="page-25-0"></span>**Adding a Control to the Content Panel**

The C1Expander control will accept one child control in its content panel. In this topic, you will add learn how to add a WPF button control in the **Properties** window, in XAML, and in code.

## **At Design Time**

To add a control to the content panel, complete the following steps:

- 1. Click the C1Expander control once to select it.
- 2. In the Toolbox, double-click the **Button** icon to add a **Button** control the content panel of the C1Expander control.
- 3. Run the program and then expand the C1Expander control.

#### **In XAML**

To add a button control to the C1Expander control's content panel in XAML, complete the following steps:

1. Place the following markup between the <c1ext:C1Expander> and </c1ext:C1Expander> tags:

<Button Content="Button" Height="Auto" Width="Auto"/>

2. Run the program and then expand the C1Expander control.

#### **In Code**

To add a button control to the C1Expander control's content panel in code, complete the following:

1. Enter Code view and add the following code beneath the **InitializeComponent()** method:

```
 Visual Basic
'Create the Button control
Dim NewButton As New Button() 
NewButton.Content = "Button" 
'Set the Button Control's Width and Height properties
NewButton.Width = Double.NaN 
NewButton.Height = Double.NaN 
'Add the Button to the content panel
C1Expander1.Content = (NewButton)
```
- $\bullet$  C# //Create the Button control Button NewButton = new Button(); NewButton.Content = "Button"; //Set the Button Control's Width and Height properties NewButton.Width = double.NaN; NewButton.Height = double.NaN; //Add the Button to the content panel  $clExpander1.Content = (NewButton);$
- 2. Run the program and then expand the C1Expander control.

## **This Topic Illustrates the Following:**

When the C1Expander control is expanded, the button control appears in its content panel and resembles the following image:

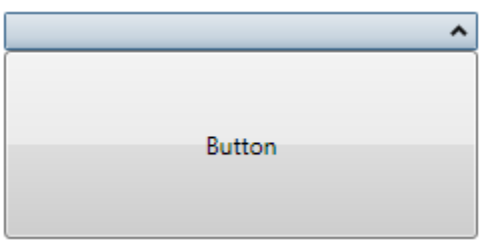

# <span id="page-26-0"></span>**Adding Multiple Controls to the Content Panel**

You cannot set the **Content** property to more than one control at a time. However, you can circumvent this issue by adding a panel-based control that can accept more than one control, such as a **StackPanel** control, to the content panel of the C1Expander control. When you add multiple controls to the panel-based control, each one will appear within the C1Expander control's content panel.

## **At Design Time**

To add multiple controls to the content panel, complete the following steps:

- 1. In the Design pane, click the C1Expander control once to select it.
- 2. In the Toolbox, double-click the **StackPanel** icon to add a **StackPanel** control the content panel of the C1Expander control.
- 3. In the Source pane, click within the <StackPanel> tag to bring focus to the **StackPanel** control.
- 4. In the Toolbox, double-click the **TextBlock** icon to add a **TextBlock** control to the **StackPanel**. Repeat this step twice to add two more **TextBlock** controls to the **StackPanel**.
- 5. Click within the first <TextBlock> tag to reveal its properties in the **Properties** window and then set its **Text** property to "1st TextBlock.
- 6. Click within the second <TextBlock> tag to reveal its properties in the **Properties** window and then set its **Text** property to "2nd TextBlock".
- 7. Click within the third <TextBlock> tag to reveal its properties in the **Properties** window and then set its **Text** property to "3rd TextBlock".
- 8. Expand the C1Expander control and observe that each of the three **TextBlock** controls appear in the content panel.

## **In XAML**

To add multiple controls to the content panel, complete these steps:

1. Place the following XAML markup between the <c1ext:C1Expander> and </c1ext:C1Expander> tags:

```
 <c1ext:C1Expander.Content>
     <StackPanel>
         <TextBlock Text="1st TextBlock"/>
        <TextBlock Text="2nd TextBlock"/>
        <TextBlock Text="3rd TextBlock"/>
     </StackPanel>
 </c1ext:C1Expander.Content>
```
- 2. Run the program.
- 3. Expand the C1Expander control and observe that each of the three **TextBlock** controls appear in the content panel.

## **In Code**

To add multiple controls to the content panel, complete these steps:

1. Enter Code view and add the following code beneath the **InitializeComponent()** method:

```
 Visual Basic
 'Create a stack panel and add it to C1Expander 
Dim StackPanel1 As New StackPanel() 
C1Expander1.Content = (StackPanel1) 
 'Create three TextBlock control and set their Text properties 
 Dim TextBlock1 As New TextBlock() 
 Dim TextBlock2 As New TextBlock() 
Dim TextBlock3 As New TextBlock() 
TextBlock1.Text = "1st TextBlock" 
TextBlock2.Text = "2nd TextBlock" 
TextBlock3.Text = "3rd TextBlock"
 'Add TextBlock controls to StackPanel 
StackPanel1.Children.Add(TextBlock1) 
StackPanel1.Children.Add(TextBlock2) 
StackPanel1.Children.Add(TextBlock3)
```

```
\bullet C#
  //Create a stack panel and add it to C1Expander
  StackPanel StackPanel1 = new StackPanel();
  c1Expander1.Content = (StackPanel1);
  //Create three TextBlock control and set their Text properties
  TextBlock TextBlock1 = new TextBlock();
  TextBlock TextBlock2 = new TextBlock();
  TextBlock TextBlock3 = new TextBlock();
  TextBlock1.Text = "1st TextBlock";
  TextBlock2.Text = "2nd TextBlock";
  TextBlock3.Text = "3rd TextBlock";
   //Add TextBlock controls to StackPanel
  StackPanel1.Children.Add(TextBlock1);
  StackPanel1.Children.Add(TextBlock2);
  StackPanel1.Children.Add(TextBlock3);
```
- 2. Run the program.
- 3. Expand the C1Expander control and observe that each of the three **TextBlock** controls appear in the content panel.

## **This Topic Illustrates the Following:**

When the C1Expander control is expanded, three **TextBlock** controls will appear in the content panel as follows:

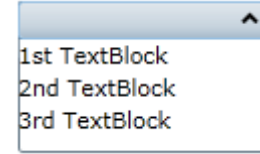

# <span id="page-27-0"></span>Changing the Expand Direction

By default, the C1Expander control expands from top-to-bottom because its ExpandDirection property is set to **Down**. You can easily change the expand direction by setting the ExpandDirection property to **Up**, **Right**, or **Left** in the **Properties** window, in XAML, or in code.

## **At Design Time**

To set the ExpandDirection property, complete the following steps:

- 1. Click the C1Expander control once to select it.
- 2. In the **Properties** window, click the ExpandDirection drop-down arrow and select one of the options from the list. For this example, select **Right**.

## **In XAML**

To set the ExpandDirection property to Right in XAML, add ExpandDirection="Right" to the  $\langle$ c1ext:C1Expander> tag so that it appears similar to the following:

```
<c1ext:C1Expander ExpandDirection="Right" Name="C1Expander1" 
Width="150" Height="55">
```
#### **In Code**

To set the ExpandDirection property in code, complete the following steps:

- 1. Enter Code view and add the following code beneath the **InitializeComponent()** method:
	- Visual Basic C1Expander1.ExpandDirection = C1.WPF.Extended.ExpandDirection.Right
	- $C#$ c1Expander1.ExpandDirection = C1.WPF.Extended.ExpandDirection.Right;
- 2. Run the program.

# **This Topic Illustrates the Following:**

By following the instructions in this topic, you have learned how to set the ExpandDirection property. In this topic, you set the ExpandDirection property to **Right**, which will make the C1Expander control resemble the following:

```
>
```
# <span id="page-28-0"></span>Changing the Initial Expand State

By default, the C1Expander control's IsExpanded property is set to **False**, meaning that the control will appear in its collapsed state upon page load. If you'd prefer that the C1Expander control be expanded upon page load, you can set the IsExpanded property to **True** in the **Properties** window, in XAML, or in code.

## **At Design Time**

To set the IsExpanded property to **True**, complete the following steps:

- 1. Click the C1Expander control once to select it.
- 2. In the **Properties** window, locate the IsExpanded check box and then select it.

#### **In XAML**

To set the IsExpanded property to **True** in XAML, add IsExpanded="True" to the <c1ext:C1Expander> tag so that it appears similar to the following:

> <c1ext:C1Expander **IsExpanded="True"** Name="C1Expander1" Width="150" Height="55">

## **In Code**

To set the IsExpanded property to **True** in code, complete the following steps:

- 1. Enter Code view and add the following code beneath the **InitializeComponent()** method:
	- Visual Basic C1Expander1.IsExpanded = True C#
		- c1Expander1.IsExpanded = true;
- 2. Run the program.

# <span id="page-29-0"></span>Binding Data to the Header and Content Panel Using Templates

In this topic, you will learn how to bind data to the C1Expander control's heading and content panel using the **ContentTemplate** template and **HeaderTemplate** template. This topic assumes that you are working in Microsoft Expression Blend.

## **Step 1: Add the C1Expander Control to the Project and Prepare it for Data Binding**

Complete the following steps:

- 1. Add a C1Expander control to your WPF project.
- 2. Select the C1Expander control to expose its properties in the **Properties** tab and complete the following:
- 3. Set the **Name** property to "NameAgeHolder1".
- 4. Next to the **Content** property, click the **Advanced options** button and select **Custom Expression**. Set the **Custom expression** field to "{Binding}". This sets up the **Content** property to pass the DataContext directly to its template, which you will create in a later step.

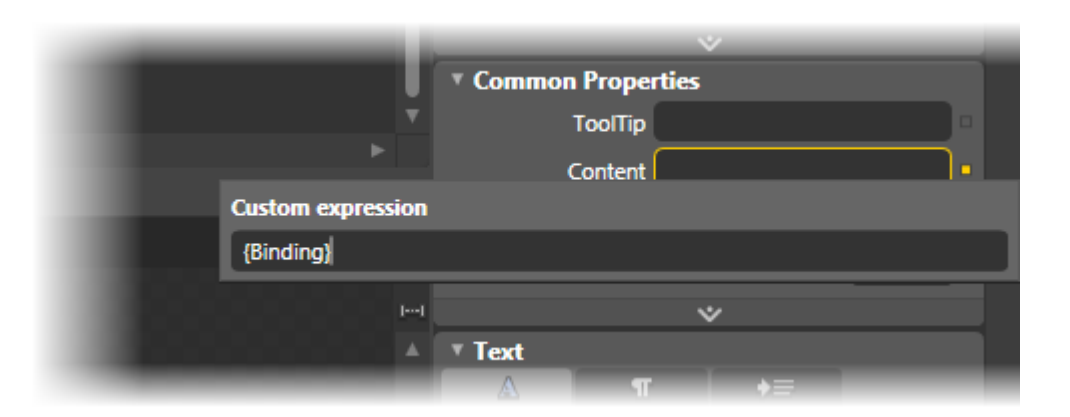

5. Next to the **Header** property, click the **Advanced options** button and select **Custom Expression**. Set the **Custom expression** field to "{Binding}". This sets up the **Header** to pass the DataContext directly to its template, which you will create in a later step.

## **Step 2: Create Templates, Add a Control to Each Template, and Bind Each Control to a Data Source Property**

Complete the following steps:

- 1. Create the first template, the **HeaderTemplate**, by completing the following steps:
	- a. Click the **NameAgeHolder1** breadcrumb and select **Edit Additional Templates | Edit HeaderTemplate | Create Empty**.

The **Create DataTemplate Resource** dialog box opens.

- b. In the **Name (Key)** field, enter "NameTemplate".
- c. Click **OK** to close the **Create DataTemplate Resource** dialog box to create the new template.
- d. Click the **Assets** tab and then, in the search field, enter "Label" to find the **Label** control.
- e. Double-click the **Label** icon to add the **Label** control to your template.
- f. Select the **Label** control to expose its properties in the **Properties** tab.
- g. Next to the **Content** property, click the **Advanced options** button and select **Custom Expression**. Set the **Custom expression** field to "{Binding Name}". This sets the **Label** control's **Content** property to the value of the **Name** property, which is a property you'll create in code later.
- 2. Create the second template, the **ContentTemplate**, by completing the following steps:
	- a. Click the **NameAgeHolder1** breadcrumb and select **Edit Additional Templates | Edit Generated Content (ContentTemplate) | Create Empty**.

The **Create DataTemplate Resource** dialog box opens.

- b. In the **Name (Key)** field, enter "AgeTemplate".
- c. Click **OK** to close the **Create DataTemplate Resource** dialog box to create the new template.
- d. Click the **Assets** tab and then, in the search field, enter "Label" to find the **Label** control.
- e. Double click the **Label** icon to add the **Label** control to your template.
- f. Select the **Label** control to expose its properties in the **Properties** tab.
- g. Next to the **Content** property, click the **Advanced options** button and select **Custom Expression**. Set the **Custom expression** field to "{Binding Age}". This sets the Label control's Content property to the value of the **Age** property, which is a property you'll create in code later.

#### **Step 3: Create the Data Source**

Complete the following steps:

- 1. Open the MainPage.xaml code page (this will be either MainPage.xaml.cs or MainPage.xaml.vb depending on which language you've chosen for your project).
- 2. Add the following class to your project, placing it beneath the namespace declaration:

```
 Visual Basic
```

```
Public Class NameAndAge
   Public Sub New(name As String, age As Integer)
         Name = name
         Aqe = ageEnd Sub
   Public Property Name() As String
         Get
         End Get
         Set
         End Set
   End Property
   Public Property Age() As Integer
         Get
         End Get
         Set
         End Set
  End Property
End Class
```

```
\bullet C#
   public class NameAndAge
         {
             public NameAndAge(string name, int age)
   \mathbb{R}^n and \mathbb{R}^nName = name;
                 Age = age;
    }
            public string Name { get; set; }
            public int Age { get; set; }
    }
```
This class creates a class with two properties: a string property named **Name** and a numeric property named **Age**.

3. Add the following code beneath the **InitializeComponent()** method to set the **Name** property and the **Age** property:

```
 Visual Basic
  NameAgeHolder1.DataContext = New NameAndAge("Gaius Baltar", 40)
   C#
  NameAgeHolder1.DataContext = new NameAndAge("Gaius Baltar", 40);
```
#### **Step 4: Run the Project and Observe the Results**

Complete the following steps:

1. Press F5 to run the project and observe that the value of the **Name** property appears on the control's header bar.

Gaius Baltar v

2. Click the header bar to expand the control and observe that the value of the **Age** property appears in the content panel:

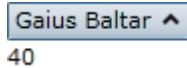

# <span id="page-31-0"></span>Preventing Expansion

You can prevent a C1Expander control from being expanded by setting the IsExpandable property to **False** in the **Properties** window, in XAML, or in code.

#### **At Design Time**

To set the IsExpandable property to **False**, complete the following steps:

- 1. Click the C1Expander control once to select it.
- 2. In the **Properties** window, locate the IsExpandable check box and then deselect it.

#### **In XAML**

To set the IsExpandable property to **False** in XAML, add IsExpandable="False" to the  $\langle$  c1ext:C1Expander> tag so that it appears similar to the following:

#### <c1ext:C1Expander **IsExpandable="False"** Width="150" Height="55">

## **In Code**

To set the IsExpanded property to **True** in code, complete the following steps:

- 1. Enter Code view and add the following code beneath the **InitializeComponent()** method:
	- Visual Basic C1Expander1.IsExpandable = False  $\bullet$  C#
		- c1Expander1.IsExpandable = false;
- 2. Run the program.